1. Go to safesporttrained.org

2. Click on Enrollment Key

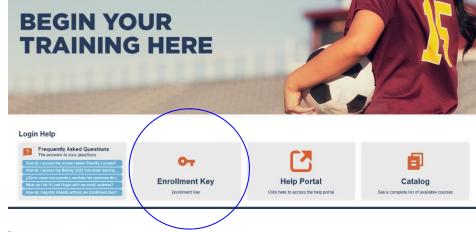

3. Enter the 16 digit key name YC3E-6P5G-YYIL-CS2M then click sign up

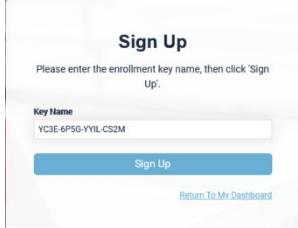

4. Complete the Sign Up
Membership ID: leave blank
Name of Sport or Community
Organization: Soccer Association
of Independence

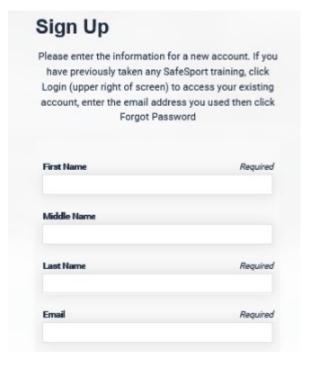

5. Once logged in, click on My Courses from your dashboard

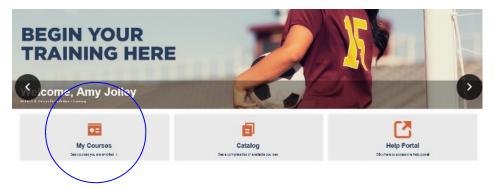

6. Click Start on the SafeSport Trained - US Soccer Federation

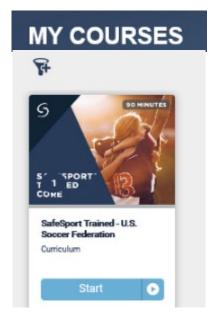

7. Click on Enroll at the bottom of this screen, this will then change to Start, click Start

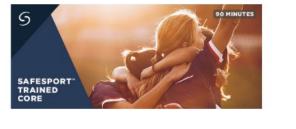

8. New screen opens. The play button is very small near the bottom left next to the menu. Use the very small < > near the bottom right to navigate to the next slides.

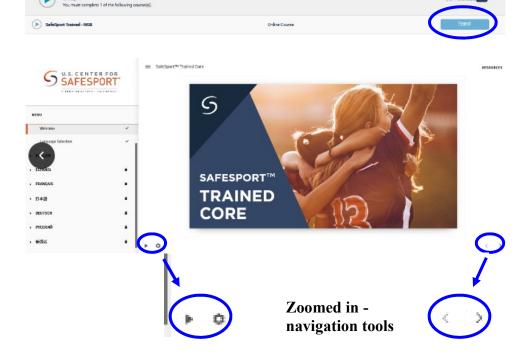

Once you have completed the course, be sure to safe a PDF version of your certificate.

Course Content